# **Hylink-**拨号软件使用说明

### **1.**主界面截图

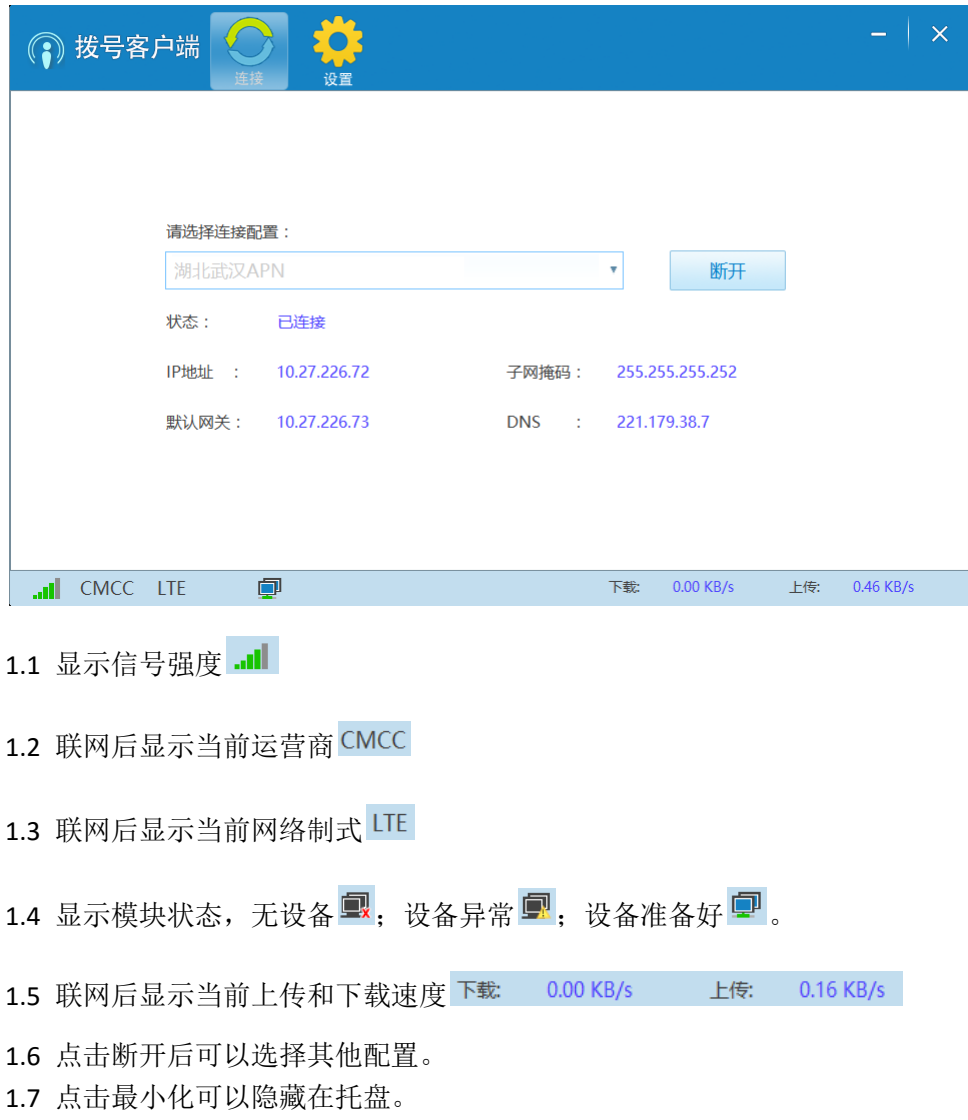

#### **2.**基本设置界面截图

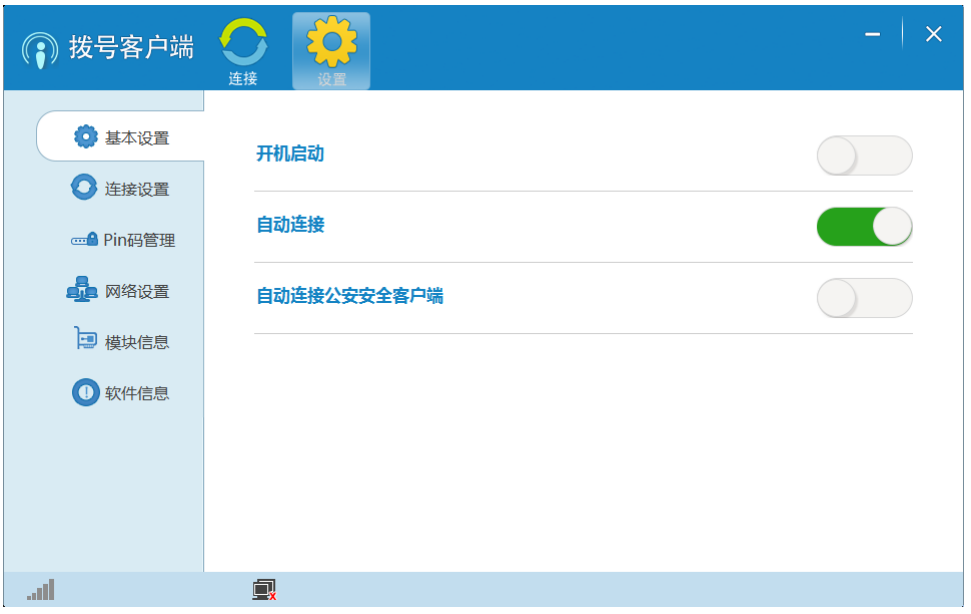

2.1 可以选择开机启动本程序

2.2 打开自动连接公安安全客户端,会弹出选择是否自动在安全客户端中输入密码的选项。

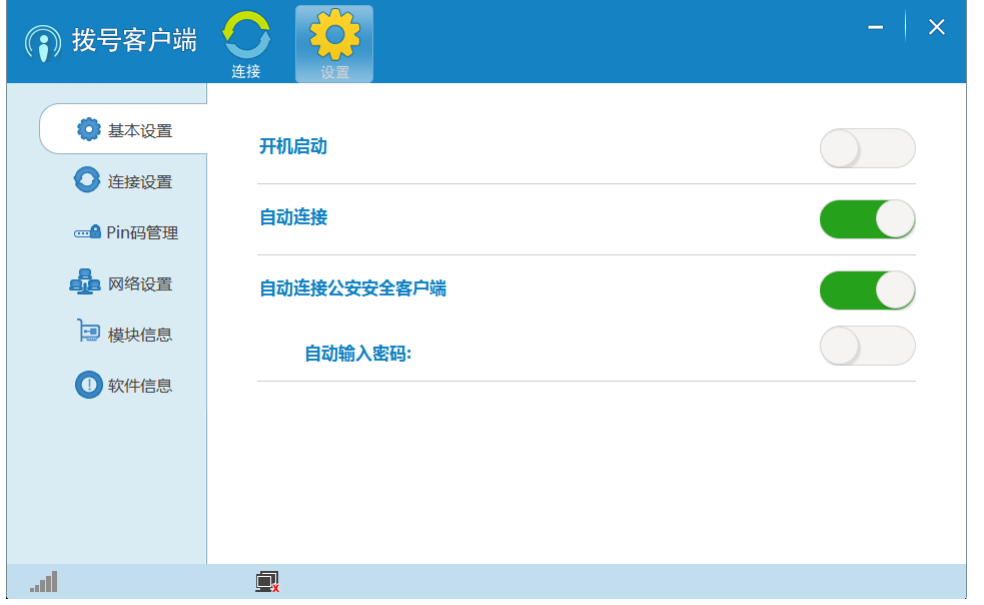

2.3 打开自动输入密码会弹出输入密码的对话框,输入密码确认后可以自动在客户端输入密 码。

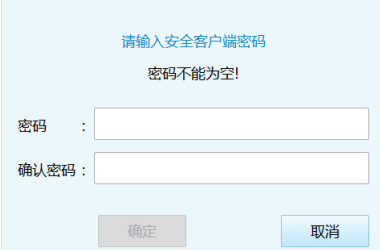

## **3.** 连接设置界面截图

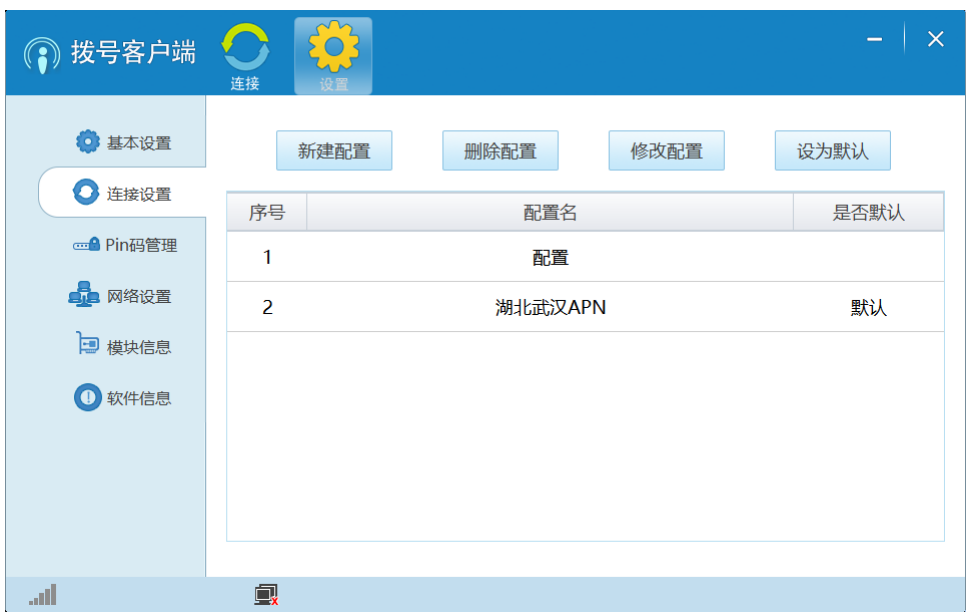

3.1 可以新建配置

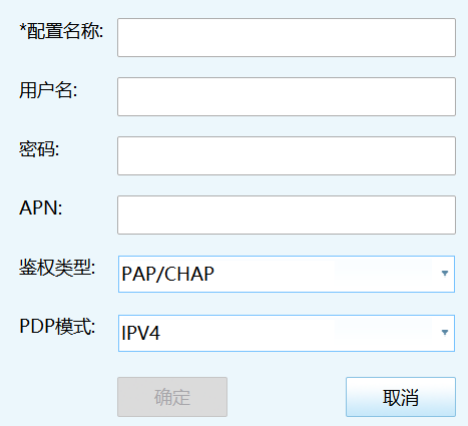

3.2 第一个内置的配置无法修改或删除

3.3 连接状态下,使用中的配置无法修改或删除

3.4 选中已有的配置文件可以修改, 删除, 或设置为默认使用的配置

### **4. PIN** 码管理界面截图

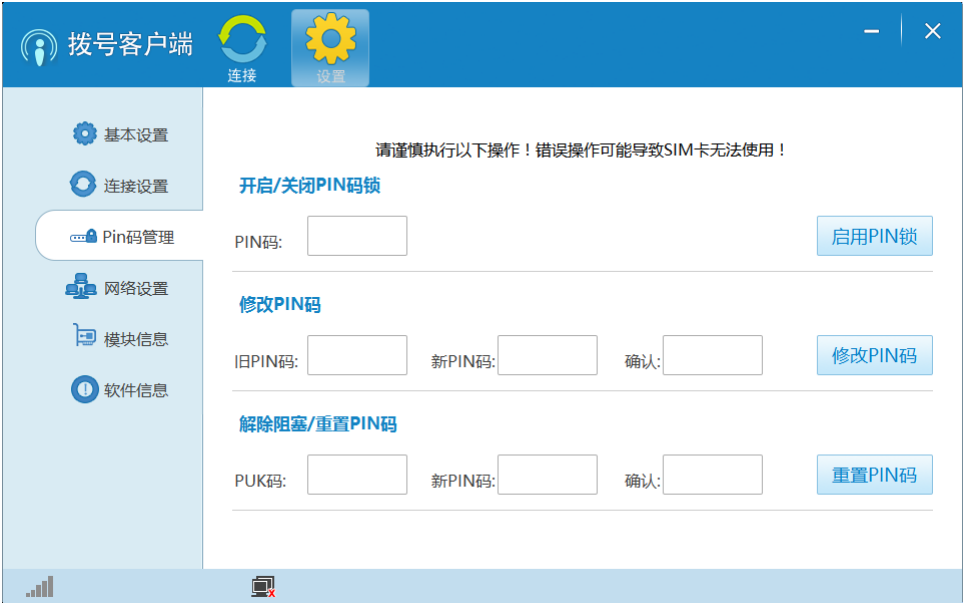

4.1 可以启用 PIN 锁, 锁定 SIM 卡

4.2 使用旧 PIN 码修改 PIN 码, PIN 码通常有三次输错机会,超过后 SIM 卡会锁定,需要使 用 PUK 码解除 SIM 阻塞

4.3 使用 PUK 码修改 PIN 码或解除 SIM 阻塞

请谨慎执行本页的 PIN 码操作,误操作可能会导致 SIM 卡无法正常使用

## **5.** 模块信息截图

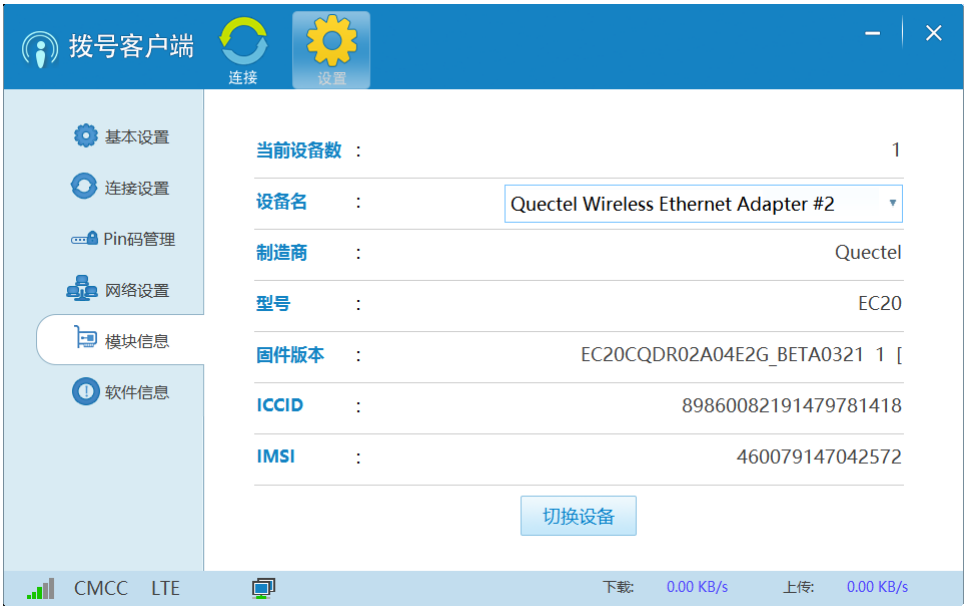

- 5.1 选择设备可以查看设备的信息
- 5.2 选择非当前设备后点击切换设备,可以切换使用的设备

## **6.** 软件信息截图

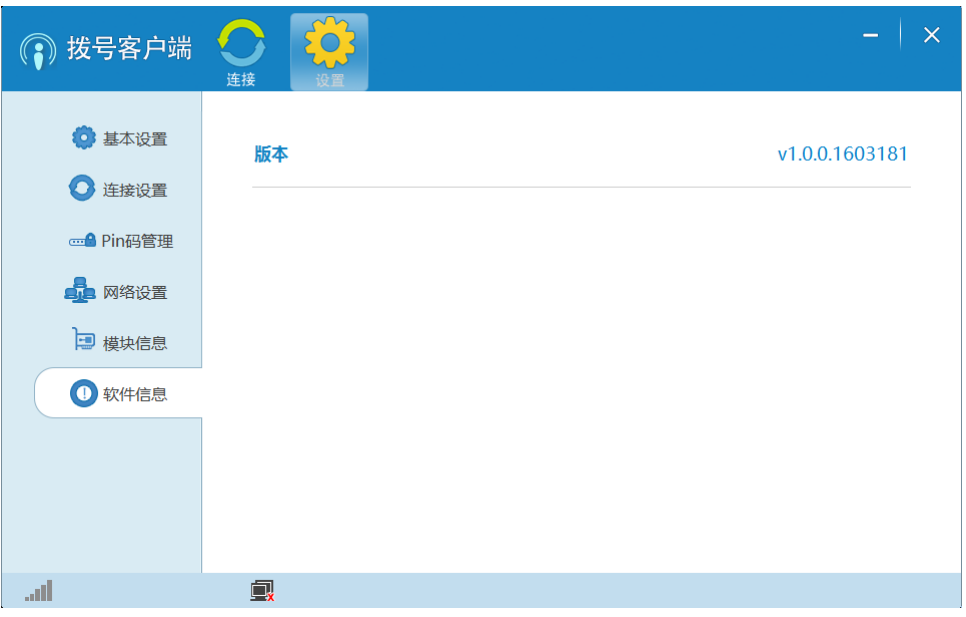

6.1 显示拨号客户端的版本信息